# Handbuch ALLPLAN 2024  $\parallel$

Installation

Diese Dokumentation wurde mit der größtmöglichen Sorgfalt erstellt; jedwede Haftung muss jedoch ausgeschlossen werden.

Die Dokumentationen der ALLPLAN GmbH beziehen sich grundsätzlich auf den vollen Funktionsumfang des Programms, auch wenn einzelne Programmteile nicht erworben wurden. Falls Beschreibung und Programm nicht übereinstimmen, gelten die Menüs und Programmzeilen des Programms.

Der Inhalt dieses Dokumentes kann ohne Benachrichtigung geändert werden. Dieses Dokument oder Teile davon dürfen nicht ohne die ausdrückliche Erlaubnis der ALLPLAN GmbH vervielfältigt oder übertragen werden, unabhängig davon, auf welche Art und Weise oder mit welchen Mitteln, elektronisch oder mechanisch, dies geschieht.

Allfa® ist eine eingetragene Marke der ALLPLAN GmbH, München. Allplan® ist eine eingetragene Marke der Nemetschek Group, München. Adobe® , Acrobat® and Acrobat Reader® sind Marken bzw. eingetragene Marken von Adobe Systems Incorporated.

AutoCAD®, DXF™ und 3D Studio MAX® sind Marken oder eingetragene Marken der Autodesk Inc. San Rafael, CA.

BAMTEC® ist eine eingetragene Marke der Fa. Häussler, Kempten. Datalogic und das Datalogic-Logo sind eingetragene Marken von Datalogic S.p.A. in vielen Ländern, einschließlich der USA. und der EU. Alle Rechte vorbehalten.

Microsoft® und Windows® sind Marken oder eingetragene Marken der Microsoft Corporation.

MicroStation® ist eine eingetragene Marke der Bentley Systems, Inc. Teile dieses Produkts wurden unter Verwendung der LEADTOOLS entwickelt, (c) LEAD Technologies, Inc. Alle Rechte vorbehalten.

Teile dieses Produktes wurden unter Verwendung der Xerces Bibliothek von 'The Apache Software Foundation' entwickelt.

Teile dieses Produktes wurden unter Verwendung der fyiReporting Bibliothek von fyiReporting Software LLC entwickelt; diese ist freigegeben unter der Apache Software Lizenz, Version 2.

Allplan Update-Pakete werden unter Verwendung von 7-Zip, (c) Igor Pavlov erstellt.

Cineware, Render-Engine und Teile der Anwenderdokumentation Copyright 2020 MAXON Computer GmbH. Alle Rechte vorbehalten.

Alle weiteren (eingetragenen) Marken sind im Besitz der jeweiligen Eigentümer.

© ALLPLAN GmbH, München. Alle Rechte vorbehalten - All rights reserved.

1. Auflage, September 2023

Dokument Nr. 240deu01s77-1-DM0923

# Inhalt

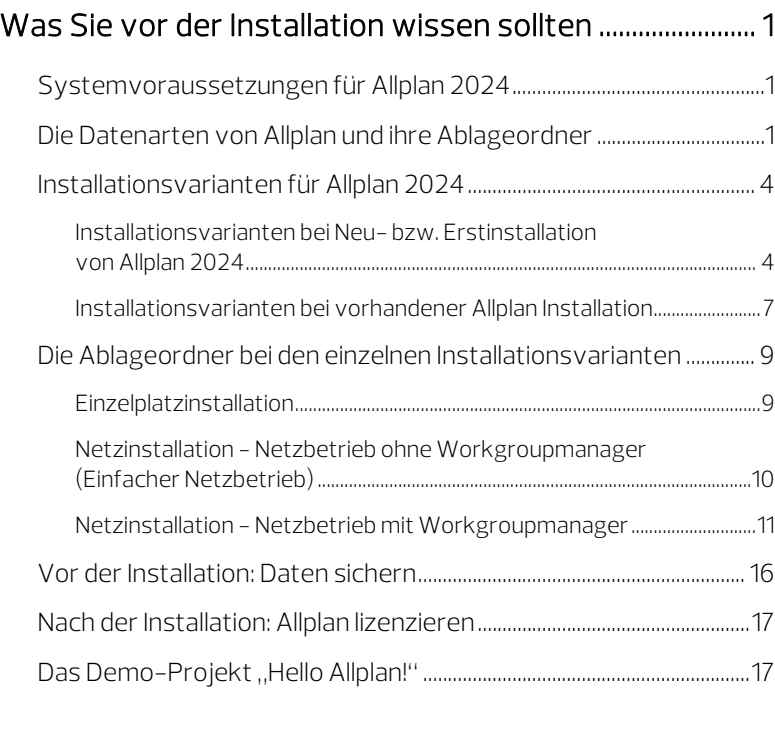

# [Kurzanleitung für die Installation ........................................... 19](#page-22-0)

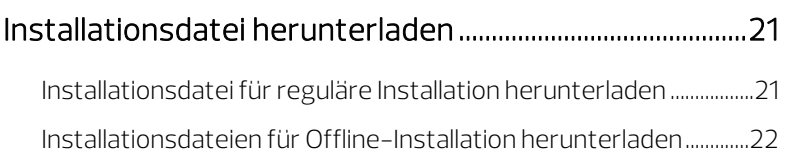

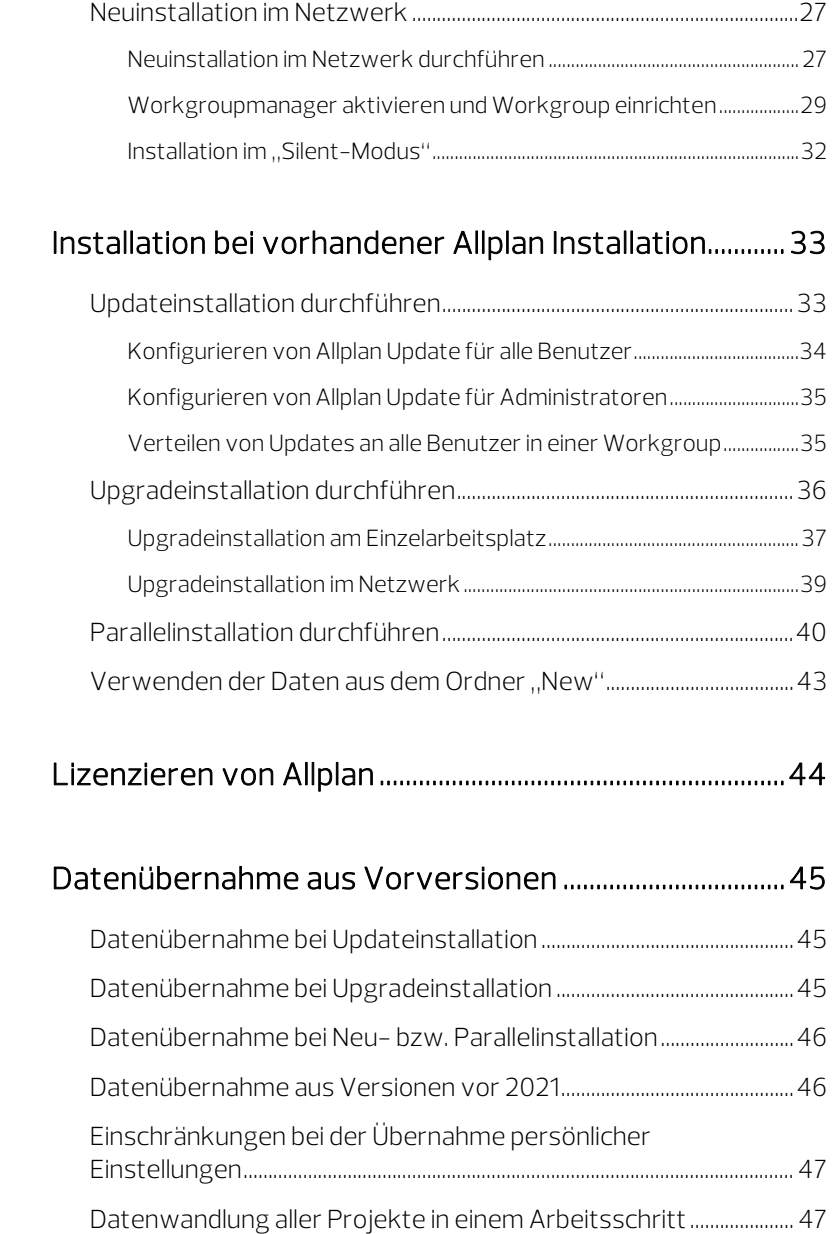

[Neuinstallation am Einzelplatz .......................................................................... 24](#page-27-1)

# <span id="page-4-0"></span>Was Sie vor der Installation wissen sollten

# <span id="page-4-1"></span>Systemvoraussetzungen für Allplan 2024

Stellen Sie vor der Installation sicher, dass alle Rechner, an denen Allplan 2024 installiert werden soll, die Mindestvoraussetzungen erfüllen. Die Mindestvoraussetzungen finden Sie auf Allplan Connect unter Support -> Systemvoraussetzungen -> 2024.

Sind Sie sich nicht sicher, ob Ihr Rechner die Mindestvoraussetzungen für Allplan 2024 erfüllt, können Sie dort auch einen Systemtest herunterladen, mit dem Sie dies überprüfen können.

# <span id="page-4-2"></span>Die Datenarten von Allplan und ihre Ablageordner

### Datenarten

Die für Allplan installierten bzw. während der Arbeit mit Allplan benutzten Daten lassen sich in folgende fünf Hauptkategorien einteilen:

- Programmdateien: Die Programmdateien bestehen vorwiegend aus DLL- und EXE-Dateien. Diese sind die herstellerseitig für die Programmausführung vorgesehen und durch den Anwender nicht beeinflussbar.
- Programmdaten: Programmdaten sind u.a. alle für Allplan erforderlichen landes- und lizenzspezifischen Konfigurationsdateien. Auch diese Dateien sind herstellerseitig für eine korrekte Programmausführung vorgesehen und durch den Anwender nicht beeinflussbar.
- Projektdaten: Die Projektdaten umfassen alle für die korrekte Wiedergabe/Darstellung eines Projekts erforderlichen Informationen. Dies sind nicht nur die rein geometrischen Informationen, sondern z. B. auch Bauwerksstrukturen, Pläne, Oberflächen, Texturen usw.
- Einstellungen für den Bürostandard: Im Bürostandard liegen bürobezogene Standardwertdateien, Muster, Schraffuren, Schriftsätze, Symbole, Makros usw. Der Bürostandard darf ausschließlich von Allplan Administratoren editiert oder bestimmt werden.
- Individuelle Benutzereinstellungen und -daten: Die benutzerbezogenen Standardeinstellungen bestimmt jeder Benutzer für sich nach seinen eigenen Erfordernissen.

Der "Zentrale Dateiablageordner"

Im Zentralen Dateiablageordner werden sämtliche Daten gespeichert, die während der Arbeit mit Allplan von den Benutzern bearbeitet oder geändert werden können: In erster Linie handelt es sich dabei um Projektdaten und Standardeinstellungen.

Bei einer Einzelplatzinstallation liegt der Zentralen Dateiablageordner lokal auf dem betreffenden Arbeitsplatz. Wird Allplan in einem Netzwerk installiert, wird dieser Ordner i.d.R. auf dem Datenserver platziert.

Ablageordner für die Datenarten

Die einzelnen Datenarten werden standardmäßig in folgenden Ordnern abgelegt:

- Programmdateien werden immer lokal auf jedem Arbeitsplatzrechner im Ordner C:\Program Files\Allplan\ installiert.
- Programmdaten werden ebenfalls lokal auf jedem Arbeitsplatzrechner im Ordner C:\ProgramData\Nemetschek\All $plan\2024$  bzw. dessen Unterordnern installiert (z. B...,  $\text{Etc}$ ).
- Projektdaten werden im Zentralen Dateiablageordner unter \Pri abgelegt. Neben den Projekt-Unterordnern liegen hier u. a. auch folgende Dateien: Project.dat.xml Projektverwaltungsdatei
	- \*.lck Projekt-Locking-Datei (erst nach Programmstart vorhanden, bei Lokalinstallation unbedeutend)
- Einstellungen für den Bürostandard werden ebenfalls unterhalb des Zentralen Dateiablageordners im Ordner \std abgelegt.
- Individuelle Benutzereinstellungen und -daten werden im Benutzerordner \Usr\Local unterhalb des %AppData% Ordners des jeweiligen Windowsbenutzers abgelegt. Hier liegt unter \Usr\Local\Prj auch das Leerprojekt<>>>>>>, also das benutzerbezogene Projekt.

Wo die Datenarten im Einzelfall installiert werden, ist letztendlich abhängig von der gewählten Installationsvariante (Einzelplatz/Netz-werk, siehe ["Die Ablageordner bei den einzelnen Installations](#page-12-0)[varianten"](#page-12-0)) bzw. der Wahl der Ordner während der Installation.

# <span id="page-7-0"></span>Installationsvarianten für Allplan 2024

Je nach Ausgangssituation stehen unterschiedliche Installationsvarianten zur Auswahl.

### Wenn auf dem Arbeitsplatz noch kein Allplan installiert ist:

- [Installation auf Einzelarbeitsplatz](#page-7-2)
- [Installation in einem Netzwerk](#page-8-0)

### Wenn auf dem Arbeitsplatz bereits eine ältere Version von Allplan installiert ist:

- [Update einer vorhandenen Allplan 2024 Installation](#page-10-1)
- [Upgrade einer vorhandenen Allplan 2023 Installation oder älter](#page-11-0)
- [Parallel zu älteren Allplan Versionen \(Erstinstallation von](#page-11-1)  [Allplan 2024\)](#page-11-1)

# <span id="page-7-1"></span>Installationsvarianten bei Neu- bzw. Erstinstallation von Allplan 2024

Allplan 2024 kann sowohl an einem Einzelplatz als auch in einem Netzwerk installiert werden.

Da die Programmdateien im Hinblick auf die Performance von Allplan stets lokal auf dem jeweiligen Arbeitsplatzrechner liegen sollten, unterscheiden sich die beiden Installationsarten lediglich durch die Festlegung und Platzierung des Zentralen Dateiablageordners.

Stellen Sie bei Neu- oder Erstinstallationen gewissenhaft Ihre Über-legungen zur vorgesehenen Ordnerstruktur an (siehe ["Vorüber](#page-10-2)[legungen zur Datenstruktur"](#page-10-2)).

### <span id="page-7-2"></span>Installation auf Einzelarbeitsplatz

Bei der Einzelplatzinstallation wird Allplan nur am jeweiligen Arbeitsplatz installiert (auch wenn sich der Rechner in einem Netzwerk befindet). Alle Daten liegen lokal auf diesem Rechner. Diese Art der Installation eignet sich für einen einzelnen Arbeitsplatz oder für kleinere Büros ohne Windows-Netzwerk.

#### Vorteile

- Einfache Installation und Datenorganisation
- Keine Netzverbindung nötig
- Unterschiedliche Versionen auf verschiedenen Rechnern möglich

### Zu bedenken ist dabei

- Erschwerter Datenaustausch von Rechner zu Rechner
- Kein gemeinsamer Zugriff auf Projekte
- Kein gemeinsamer Bürostandard

### <span id="page-8-0"></span>Installation in einem Netzwerk

Bei einer Netzinstallation gibt es neben dem lokalen Programmordner auf dem jeweiligen Arbeitsplatzrechner einen Zentralen Dateiablageordner auf dem Datenserver, über den alle Benutzer auf den Bürostandard und alle Projekte zugreifen können. Ist kein dedizierter Server vorhanden, kann auch ein Allplan Arbeitsplatz als Datenserver eingerichtet werden.

In Bezug auf die Organisation und Verwaltung von Allplan 2024 im Netzwerk können Sie nach der Installation zwischen dem Betrieb mit oder *ohne* Workgroupmanager wählen.

Netzbetrieb ohne Workgroupmanager (Einfacher Netzbetrieb)

Bei Netzbetrieb ohne Workgroupmanager kann immer nur ein Benutzer an einem identischen Projekt arbeiten. Ist ein Projekt durch einen Benutzer geöffnet, dann wird es in dieser Zeit für die anderen Benutzer gesperrt. Die anderen Projekte können von jeweils einem anderen Benutzer bearbeitet werden.

### Vorteile

- Gemeinsamer Bürostandard und Projektdatenbestand
- Jeder Benutzer sieht alle Projekte
- Einfache Datensicherung möglich

### Zu bedenken ist dabei

- Das gleichzeitige Zugreifen von mehreren Arbeitsplätzen auf ein Projekt ist nicht möglich
- Es ist keine Unterscheidung zwischen Allplan-Benutzer und Allplan-Administrator möglich
- Alle Arbeitsplätze müssen die gleiche Allplan Version nutzen

### Netzbetrieb mit Workgroupmanager

Bei Netzbetrieb mit Workgroupmanager können mehrere Benutzer gleichzeitig auf ein Projekt zugreifen und dieses bearbeiten. Außerdem ist es möglich, Projekte und Benutzerordner sowohl auf dem Datenserver als auch auf allen im Workgroupmanager aufgenommenen Arbeitsplatzrechnern abzulegen.

An den Arbeitsplatzrechnern, auf denen Projekte oder Benutzerordner abgelegt werden sollen, muss dafür jeweils ein Ordner erstellt und freigegeben werden. In diesem Ordner muss ein Unterordner angelegt werden. Diese Rechner können dann über den Workgroupmanager aufgenommen werden.

### Vorteile

- Es können mehrere Benutzer gleichzeitig in einem Projekt arbeiten. Ein Teilbild kann von einem Benutzer aktiv bzw. aktiv im Hintergrund und von mehreren Benutzern passiv im Hintergrund geladen werden. Sie können Dokumente als Planungsgrundlage verwenden, obwohl diese gerade verändert werden - wenn Sie z. B. Änderungen grundsätzlich im Team kommunizieren.
- Der Allplan-Administrator kann die Zugriffsrechte auf die einzelnen Projekte einrichten.
- Sowohl Projekte als auch Benutzerordner können auf allen Arbeitsplätzen im Netzwerk abgelegt werden, die im Workgroupmanager aufgenommen wurden.

### Zu bedenken ist dabei

- Die Verwaltung des Workgroupmanagers benötigt Einarbeitung, es wird ein Administrator benötigt.
- Es ist eine spezielle Lizenz erforderlich.
- Alle Arbeitsplätze müssen die gleiche Allplan Version nutzen.

## <span id="page-10-2"></span>Vorüberlegungen zur Datenstruktur

Überlegen Sie sich bei einer Neu- bzw. Erstinstallation von Allplan 2024 gewissenhaft, in welche Ordner die Installation erfolgen soll. Grundsätzlich empfehlen wir, für die Programmdateien und die Projektdaten zwei verschiedene Ordner zu wählen. Nur so erhalten Sie auch eine saubere Aufteilung in sicherungsrelevante und nicht sicherungsrelevante Daten.

### Standardmäßig wird Allplan 2024 in folgenden Ordnern installiert:

- Programmordner: C:\Program Files\Allplan\
- Zentraler Dateiablageordner: C:\Data\Allplan\ Bei einer Netzinstallation muss der Zentrale Dateiablageordner bzw. das Laufwerk, auf dem dieser Ordner liegt, für alle Rechner freigegeben sein, auf denen Allplan 2024 installiert werden soll. Ist ein Netzbetrieb mit Workgroupmanager vorgesehen, dann gilt dies auch, wenn sich die zentrale Dateiablage auf einem zu installierenden Arbeitsplatz befindet.
- Lokaler Dateiablageordner: C:\Users\<windows username>\Documents\Nemetschek\Share\

In welche Ordner und deren Unterordner die verschiedenen Allplan Daten im Einzelnen installiert werden, können Sie detailliert im nach-folgenden Abschnitt ["Die Ablageordner bei den einzelnen Installa](#page-12-0)[tionsvarianten"](#page-12-0) nachlesen.

## <span id="page-10-0"></span>Installationsvarianten bei vorhandener Allplan Installation

<span id="page-10-1"></span>Update einer vorhandenen Allplan 2024 Installation

Die vorhandene Installation von Allplan 2024 wird aktualisiert, sämtliche Büro- und Benutzereinstellungen sowie alle Projekte bleiben unberührt.

Eventuell noch vorhandene Installationen von Allplan 2023 oder älter bleiben ebenfalls unberührt.

Wie Sie ein Update installieren, finden Sie unter "Updateinstallation [durchführen"](#page-36-1) beschrieben.

<span id="page-11-0"></span>Upgrade einer vorhandenen Allplan 2023 Installation oder älter

Ist bereits eine Allplan Version 2023, 2022 oder 2021 installiert, wird diese auf Version 2024 aktualisiert. Sind verschiedene der genannten Versionen vorhanden, wird die jeweils jüngste Version aktualisiert.

Alle Büro- und die wichtigsten Benutzereinstellungen sowie alle Projekte werden automatisch übernommen (siehe "Einschränkungen [bei der Übernahme persönlicher Einstellungen"](#page-50-0)). Die ursprüngliche Version Allplan 2023, 2022 bzw. 2021 steht anschließend nicht mehr zur Verfügung.

Eventuell bereits vorhandene Installationen älter als Allplan 2021 bleiben davon unberührt. Möchten Sie eine solche Allplan Version auf die Version 2024 upgraden, müssen Sie diese inklusive der zu übernehmenden Projektdaten zunächst auf zumindest Version 2021 aktualisieren.

Wie Sie ein Upgrade installieren, finden Sie unter "Upgradeinstallation [durchführen"](#page-39-0) beschrieben.

## <span id="page-11-1"></span>Parallel zu älteren Allplan Versionen (Erstinstallation von Allplan 2024)

Auf einem Arbeitsplatz können mehrere (Haupt-)Versionen von Allplan betrieben werden. Ist bereits Allplan 2023 und/oder älter installiert, können Sie problemlos auch Allplan 2024 parallel dazu installieren.

Für die Übernahme von Büro- und Benutzereinstellungen aus Allplan 2023, 2022 oder 2021 können Sie während der Installation wählen, ob diese aus der (jüngsten) Vorversion übernommen werden sollen oder nicht.

Projektdaten werden nicht automatisch übernommen, können aber aus diesen Versionen im Anschluss an die Installation bequem mithilfe der Funktion **Di** Projekt importieren im Dialogfeld Projekt neu, öffnen nach Allplan 2024 importiert werden. Projektdaten aus Versionen vor 2021 müssen vor dem Import gewandelt werden (siehe ["Daten](#page-49-1)[übernahme aus Versionen vor 2021"](#page-49-1)).

Wie Sie Allplan 2024 parallel zu älteren Allplan Versionen installieren, finden Sie unter ["Parallelinstallation durchführen"](#page-43-0) beschrieben.

# <span id="page-12-0"></span>Die Ablageordner bei den einzelnen Installationsvarianten

# <span id="page-12-1"></span>Einzelplatzinstallation

### Projekte

Die Projekte werden unterhalb des Zentralen Dateiablageordners im Ordner \Prj abgelegt. Neben den Projekt-Unterordnern liegen hier u.a. folgende Dateien:

Project.dat.xml Projektverwaltungsdatei

\*.lck Projekt-Locking-Datei (nach CAD-Start vorhanden, bei Lokalinstallation unbedeutend)

### Bürostandard

Der Bürostandard wird unterhalb des Zentralen Dateiablageordners im Ordner \Std abgelegt. Im Bürostandard liegen bürobezogene Standardwertdateien, Muster, Schraffuren, Schriftsätze, Symbole, Makros usw. Der Bürostandard kann von allen Benutzern gleichberechtigt editiert oder bestimmt werden.

### Benutzer

Der Benutzerordner wird unterhalb des %AppData% Ordners des jeweiligen Windowsbenutzers im Ordner \Usr\Local abgelegt. Im Benutzerordner werden u.a. die benutzerbezogenen Standardwertdateien abgelegt. Hier liegt auch das Leerprojekt < >, also das benutzerbezogene Projekt unter \Usr\Local\Prj.

# <span id="page-13-0"></span>Netzinstallation - Netzbetrieb ohne Workgroupmanager (Einfacher Netzbetrieb)

### Projekte

Die Projekte werden unterhalb des Zentralen Dateiablageordners im Ordner \Prj abgelegt.

Von der Systematik werden die Projekte wie bei der Einzelplatzinstallation abgelegt und in der Projektverwaltungsdatei project.dat.xml, die auch im Ordner \Pri liegt, eingetragen.

Ansonsten gibt es im Ordner \Prj die gleichen Dateien wie bei der Lokalinstallation.

\*.lck Projekt-Locking-Dateien

Mehrere CAD-Arbeitsplätze greifen auf einen gemeinsamen Projektdatenbestand zu. Die Projekt-Locking-Datei(en) steuern den Projektzugriff. Diese Dateien werden angelegt, wenn ein Nutzer ein Projekt öffnet, und sie verhindern, dass ein weiterer Benutzer das identische Projekt öffnen kann.

### Bürostandard

Der Bürostandard wird unterhalb des Zentralen Dateiablageordners im Ordner \Std abgelegt. Der Bürostandard kann von allen Nutzern gleichberechtigt bestimmt und editiert werden.

### Benutzer

Der Benutzerordner wird unterhalb des %AppData% Ordners des jeweiligen Windowsbenutzers im Ordner \Usr\Local abgelegt. Im Benutzerordner werden u.a. die benutzerbezogenen Standardwertdateien abgelegt. Hier liegt auch das Leerprojekt < >, also das benutzerbezogene Projekt unter \Usr\Local\Prj.

## <span id="page-14-0"></span>Netzinstallation - Netzbetrieb mit Workgroupmanager

Ist für Allplan ein Netzbetrieb mit Workgroupmanager vorgesehen, dann können Sie aus mehreren möglichen Konstellationen die für Ihre EDV-Infrastruktur geeignetste wählen.

Dateiablageordner und Benutzerordner zentral auf einem dedizierten Server

### Projekte

Die Projekte werden im Zentralen Dateiablageordner im Ordner \Prj abgelegt. Der Rechner mit dem zentralen Dateiablageordner ist ein dedizierter Server ohne Allplan.

#### Bürostandard

Der Bürostandard wird im Zentralen Dateiablageordner im Ordner \Std abgelegt. Wenn Sie länderspezifische Pakete installiert haben, werden diese in länderspezifischen Ordnern abgelegt, z. B. \STD. ENG. Der Bürostandard kann nur vom Allplan-Administrator festgelegt und verändert werden.

### Benutzer

Die Benutzerordner werden im Zentralen Dateiablageordner im Ordner \Usr angelegt. Unter dem Ordner \Usr wird ein Ordner mit dem internen Allplan-Benutzernamen angelegt.

### Netz

Die Verwaltungs- oder Konfigurationsdateien werden im Zentralen Dateiablageordner im Ordner \Net abgelegt.

Neben der project.dat.xml liegen hier noch folgende wichtige Dateien:

Data.cfg Liste der aufgenommenen Netz-Server/-Rechner mit dem jeweiligen Freigabeordner.

User.cfg Liste der aufgenommenen Allplan-Benutzer. Hier wird auch der Rechner eingetragen, auf dem der Benutzerordner liegt.

\*.lck Projekt-Locking-Datei(en). Auch hier steuern die Dateien

\*.lck den Projektzugriff, ein Projekt kann jedoch von mehreren Nutzern geöffnet werden. Nur während das Projekt vom Allplan-Administrator eingestellt wird, ist ein zweiter Projektzugriff nicht möglich. Falls eine Datei geöffnet ist, kann ein zweiter Benutzer lesend darauf zugreifen, aber nicht schreibend.

Dateiablageordner und Benutzerordner zentral auf einem Allplan Arbeitsplatz

### Projekte

Die Projekte werden im Zentralen Dateiablageordner im Ordner \Prj abgelegt. Der Rechner mit dem Zentralen Dateiablageordner dient gleichzeitig als Allplan Arbeitsplatz.

### Bürostandard

Der Bürostandard wird im Zentralen Dateiablageordner im Ordner \Std abgelegt. Wenn Sie länderspezifische Pakete installiert haben, werden diese in länderspezifischen Ordnern abgelegt, z. B. \STD. ENG. Der Bürostandard kann nur vom Allplan-Administrator festgelegt und verändert werden.

### Benutzer

Die Benutzerordner werden im Zentralen Dateiablageordner im Ordner \Usr angelegt. Unter dem Ordner \Usr wird ein Ordner mit dem internen Allplan-Benutzernamen angelegt.

#### Netz

Die Verwaltungs- oder Konfigurationsdateien werden im Zentralen Dateiablageordner im Ordner \Net abgelegt.

Neben der project.dat.xml liegen hier noch folgende wichtige Dateien:

Data.cfg Liste der aufgenommenen Netz-Server/-Rechner mit dem jeweiligen Freigabeordner.

User.cfg Liste der aufgenommenen Allplan-Benutzer. Hier wird auch der Rechner eingetragen, auf dem der Benutzerordner liegt.

\*.lck Projekt-Locking-Datei(en). Auch hier steuern die Dateien

\*.lck den Projektzugriff, ein Projekt kann jedoch von mehreren Nutzern geöffnet werden. Nur während das Projekt vom Allplan-Administrator eingestellt wird, ist ein zweiter Projektzugriff nicht möglich. Falls eine Datei geöffnet ist, kann ein zweiter Benutzer lesend darauf zugreifen, aber nicht schreibend.

Dateiablageordner und Benutzerordner auf einem dedizierten Server und auf mehreren Allplan Arbeitsplätzen

### Projekte

Die Projekte können sowohl im Zentralen Dateiablageordner im Ordner \Prj abgelegt werden, als auch dezentral, auf jeden im Workgroupmanager aufgenommenen Rechner verschoben bzw. abgelegt werden. Der Rechner mit dem Zentralen Dateiablageordner ist ein dedizierter Server ohne Allplan.

### Bürostandard

Der Bürostandard wird im Zentralen Dateiablageordner im Ordner \Std abgelegt. Wenn Sie länderspezifische Pakete installiert haben, werden diese in länderspezifischen Ordnern abgelegt, z. B. \STD. ENG. Der Bürostandard kann nur vom Allplan-Administrator festgelegt und verändert werden.

#### Benutzer

Die Benutzerordner werden im Zentralen Dateiablageordner im Ordner \Usr angelegt. Unter dem Ordner \Usr wird ein Ordner mit dem internen Allplan-Benutzernamen angelegt.

Über Allmenu - Workgroupmanager - Benutzer verwalten können die Benutzerordner auf jeden im Workgroupmanager aufgenommenen Rechner verschoben werden.

#### Netz

Die Verwaltungs- oder Konfigurationsdateien werden im Zentralen Dateiablageordner im Ordner \Net abgelegt.

Neben der project.dat.xml liegen hier noch folgende wichtige Dateien:

Data.cfg Liste der aufgenommenen Netz-Server/-Rechner mit dem jeweiligen Freigabeordner.

User.cfg Liste der aufgenommenen Allplan-Benutzer. Hier wird auch der Rechner eingetragen, auf dem der Benutzerordner liegt.

\*.lck Projekt-Locking-Datei(en). Auch hier steuern die Dateien \*.lck den Projektzugriff, ein Projekt kann jedoch von mehreren Nutzern geöffnet werden. Nur während das Projekt vom Allplan-Administrator eingestellt wird, ist ein zweiter Projektzugriff nicht möglich. Falls eine Datei geöffnet ist, kann ein zweiter Benutzer lesend darauf zugreifen, aber nicht schreibend.

Dateiablageordner und Benutzerordner auf mehreren Allplan Arbeitsplätzen

### Projekte

Die Projekte können sowohl im Zentralen Dateiablageordner im Ordner \Prj abgelegt werden, als auch dezentral, auf jeden im Workgroupmanager aufgenommenen Rechner verschoben bzw. abgelegt werden.

### Bürostandard

Der Bürostandard wird im Zentralen Dateiablageordner im Ordner \Std abgelegt. Wenn Sie länderspezifische Pakete installiert haben, werden diese in länderspezifischen Ordnern abgelegt, z. B. \STD. ENG. Der Bürostandard kann nur vom Allplan-Administrator festgelegt und verändert werden.

#### Benutzer

Die Benutzerordner werden im Zentralen Dateiablageordner im Ordner \Usr angelegt. Unter dem Ordner \Usr wird ein Ordner mit dem internen Allplan-Benutzernamen angelegt.

Über Allmenu - Workgroupmanager - Benutzer verwalten können die Benutzerordner auf jeden im Workgroupmanager aufgenommenen Rechner verschoben werden.

### Netz

Die Verwaltungs- oder Konfigurationsdateien werden im Zentralen Dateiablageordner im Ordner \Net abgelegt.

Neben der project.dat.xml liegen hier noch folgende wichtige Dateien:

Data.cfg Liste der aufgenommenen Netz-Server/-Rechner mit dem jeweiligen Freigabeordner.

User.cfg Liste der aufgenommenen Allplan-Benutzer. Hier wird auch der Rechner eingetragen, auf dem der Benutzerordner liegt.

\*.lck Projekt-Locking-Datei(en). Auch hier steuern die Dateien

\*.lck den Projektzugriff, ein Projekt kann jedoch von mehreren Nutzern geöffnet werden. Nur während das Projekt vom Allplan-Administrator eingestellt wird, ist ein zweiter Projektzugriff nicht möglich. Falls eine Datei geöffnet ist, kann ein zweiter Benutzer lesend darauf zugreifen, aber nicht schreibend.

# <span id="page-19-0"></span>Vor der Installation: Daten sichern

Die Installation von Allplan 2024 ist geprüft und sicher und sollte ohne Probleme erfolgen. Wir empfehlen Ihnen trotzdem, wie auch vor der Installation eines jeden anderen Programms, zuvor eine Datensicherung durchzuführen, mit der Sie den Zustand vor der Installation wiederherstellen können.

Führen Sie bei einem Upgrade zusätzlich an allen Arbeitsplätzen und relevanten Servern eine gezielte Sicherung aller Allplan Daten (z. B. Projekte, Bürostandard) über Allmenu durch. Insbesondere betrifft dies folgende Ordner jeweils mit allen Unterordnern:

- PRJ (Projekte und Projekteinstellungen)
- STD (Bürostandard) sowie länderspezifische Ordner z. B. STD.ENG
- NET (Konfiguration des Workgroupmanagers)
- USR (Benutzereinstellungen und -daten)

Da nicht alle persönlichen Einstellungen nach Allplan 2024 übernommen werden können, beachten Sie bitte auch die "Einschränkungen [bei der Übernahme persönlicher Einstellungen"](#page-50-0). Diese Maßnahmen sind vor der oben beschriebenen Komplettsicherung durchzuführen.

Empfohlen wird eine Archivierung der kompletten Sicherung (diese Sicherung also nicht turnusmäßig überschreiben!).

# <span id="page-20-0"></span>Nach der Installation: Allplan lizenzieren

Die Installation von Allplan erfolgt zunächst ohne jegliche Lizenzierung. Solange keine gültige Lizenz hinterlegt ist, können Sie Allplan als Viewer nutzen. Dies stellen Sie in Allmenu ein (Menü Dienstprogramme -> Lizenzeinstellungen -> Als Viewer starten).

Lizenzierung eines regulären Allplan Arbeitsplatzes

Gemäß des von Ihnen erworbenen Leistungsumfangs uneingeschränkt nutzen können Sie Allplan erst nach der Lizenzierung.

Diese erfolgt über den Product Key (= Lizenzschlüssel), den Sie in Zusammenhang mit Ihrer Bestellung von der ALLPLAN GmbH erhal-ten haben (siehe ["Lizenzieren von Allplan"](#page-47-0)).

Lizenzierung einer Allplan Demoversion

Sofern Sie Allplan als Demoversion testen möchten, haben Sie im Zusammenhang mit der dafür erforderlichen Registrierung ebenfalls einen Product Key erhalten.

Auch diesen Product Key geben Sie nach der Installation von Allplan ein, wie unter ["Lizenzieren von Allplan"](#page-47-0) beschrieben.

Nach einer Lizenzierung als Demoversion können Sie Allplan wie eine Vollversion für 30 aufeinander folgende Tage nutzen. Nach Ablauf dieser Frist können Sie Allplan bis zur Lizenzierung durch eine vollwertige Lizenz nur noch als Viewer starten.

# <span id="page-20-1"></span>Das Demo-Projekt "Hello Allplan!"

HELLO ALLPLAN! - Ihr schneller Einstieg in die Bedienphilosophie von Allplan.

Das Demo-Projekt "Hello Allplan!" wird automatisch zusammen mit Allplan installiert. Es soll Ihnen den Einstieg in Allplan anhand eines Beispiel-Projektes erleichtern, indem Sie die Anwendung der Funktionen bequem an bereits vorhandenen Objekten ausprobieren können. Dabei kann nichts schief gehen, denn Sie können das Demo-Projekt jederzeit löschen und wieder neu installieren.

Hinweis: Die Installation des Demo-Projekts können Sie abwählen. Deaktivieren Sie hierzu während der Installation von Allplan auf dem Register Optionen unter Allplan Demo-Projekt die Option Hello Allplan!.

In jedem Fall wird das Demo-Projekt auch als Projekt-Vorlage installiert. Wenn Sie ein neues Projekt anlegen, können Sie es als Grundlage für die Bauwerksstruktur des neuen Projekts verwenden (Dialogfeld Neues Projekt - Wähle Projektname unter Länderspezifische Vorlagen).

Ergänzt wird das Demo-Projekt durch die Hello Allplan! Videos, die auf das Projekt abgestimmt sind und Sie zu den vielfältigen Möglichkeiten der modellbasierten Planungsweise mitnehmen. Die Videos können Sie über die [Internetseite HELLO ALLPLAN! a](https://www.allplan.com/de/hello-allplan-2024)ufrufen.

Das Demo-Projekt "Hello Allplan!" finden Sie nach dem Start von Allplan im ALLPLAN Begrüßungsdialog sowie im Dialogfeld Projektund Ressourcenverwaltung. Einfach anwählen und loslegen!

# <span id="page-22-0"></span>Kurzanleitung für die Installation

Die nachfolgenden Kapitel enthalten ausführliche Informationen und Schritt-für-Schritt-Anleitungen zur Installation von Allplan 2024. Wenn Sie die Installation ohne diese Hintergrundinformationen durchführen möchten, finden Sie hier die wichtigsten Schritte in Kürze zusammengefasst.

Sollten Sie zu einzelnen Schritten dennoch weiteren Informationsbedarf haben, wird an den entsprechenden Stellen auf die weiterführenden Kapitel verwiesen.

## So installieren Sie Allplan 2024

- Sie verfügen für den betreffenden Arbeitsplatz bzw. das Netzwerk über Administratorrechte
- Sie sind bei Allplan Connect registriert
- Sie haben Ihren Product Key zur Hand
- 1 Melden Sie sich bei Allplan Connect an.
- 2 Laden Sie die Installationsdatei Allplan 2024 X X Installer.exe herunter und speichern Sie diese in einem temporären Ordner (siehe ["Installationsdatei herunterladen"](#page-24-0)).
- 3 Führen Sie die Datei Allplan\_2024\_X\_X\_Installer.exe aus.
- 4 Folgen Sie dem Dialog (siehe ["Neu- bzw. Erstinstallation von All](#page-27-0)[plan"](#page-27-0)).

Beachten Sie, dass Sie im Dialogfeld Einstellungen über das Register Optionen den Umfang der Installation benutzerdefiniert festlegen können.

5 Lizenzieren Sie im Anschluss an die Installation Ihre Allplan Version (siehe ["Lizenzieren von Allplan"](#page-47-0)).

Starten Sie dazu Allmenu 2024, wählen Sie im Menü Dienstprogramme die Lizenzeinstellungen und geben Sie Ihren Product Key ein.

Hinweis: Solange der Product Key für die betreffende Allplan Installation nicht registriert wurde, kann Allplan nur als Viewer gestartet werden.

6 Nur, wenn Sie bei Netzbetrieb von Allplan den Workgroupmanager einsetzen möchten: Aktivieren Sie in Allplan Diagnostics und Einstellungen auf der Registerkarte Einstellungen den Workgroupmanager. Richten Sie anschließend über das Menü Workgroupmanager Ihre Workgroup ein (siehe "Workgroupmanager aktivieren und Workgroup [einrichten"](#page-32-0)).

# <span id="page-24-0"></span>Installationsdatei herunterladen

Die Installation von Allplan 2024 ist regulär für den Online-Modus konzipiert und setzt eine aktive Verbindung zum Internet voraus. Die für diese Installationsform notwendige Datei können Sie über das Serviceportal Allplan Connect herunterladen. Speichern Sie die Datei lokal in einem zuvor angelegten temporären Ordner.

Hinweis: Für Systemadministratoren besteht die Möglichkeit, eine Installation im Offline-Modus durchzuführen. Dazu können Sie alle erforderlichen Installationsdateien lokal speichern und die Installation ohne Internet-Verbindung an den einzelnen Arbeitsplatzrechnern durchführen.

# <span id="page-24-1"></span>Installationsdatei für reguläre Installation herunterladen

Die Installationsdatei für die reguläre Installation von Allplan 2024 finden Sie sowohl auf Allplan Connect als auch auf der Allplan Website.

## So laden Sie die Installationsdatei für die reguläre Installation herunter

1 Klicken Sie in der Auftragsbestätigung, die Sie von der ALLPLAN GmbH per E-Mail erhalten haben, auf den Link HIER ALLPLAN 2024 DOWNLOADEN.

Das Serviceportal Allplan Connect wird aufgerufen.

2 Melden Sie sich bei Allplan Connect an.

Hinweis: Wenn Sie noch nicht bei Allplan Connect registriert sind, führen Sie bitte zunächst die Registrierung durch.

- 3 Klicken Sie bei ALLPLAN 2024 auf Jetzt herunterladen und folgen Sie dem weiteren Dialog.
- 4 Speichern Sie die Installationsdatei lokal auf Ihrem Rechner.

Oder, wenn Sie die E-Mail mit der Auftragsbestätigung gerade nicht zur Hand haben:

- 1 Rufen Sie Allplan Connect [\(https://connect.allplan.com\)](https://connect.allplan.com/) auf und melden Sie sich an.
- 2 Klicken Sie in der Funktionsleiste links oben auf CDownloads.
- 3 Suchen Sie nach dem gewünschten Downloadpaket und klicken Sie auf Download.
- 4 Speichern Sie die Installationsdatei lokal auf Ihrem Rechner.

Oder:

- 1 Gehen Sie auf die Website der ALLPLAN GmbH [\(https://www.allplan.com\)](https://www.allplan.com/).
- 2 Klicken Sie auf KOSTENLOS TESTEN, um die Testversion herunterzuladen.

# <span id="page-25-0"></span>Installationsdateien für Offline-Installation herunterladen

Insbesondere zur Installation von Allplan in einem LAN/WLAN besteht für Systemadministratoren die Möglichkeit, die Installation offline, also ohne aktive Verbindung zum Internet durchzuführen.

Dazu laden Sie zunächst sämtliche Installationsdateien herunter und speichern diese lokal. Anschließend führen Sie die Installation an den einzelnen Arbeitsplatzrechnern ohne Internet-Verbindung mithilfe dieser lokal gespeicherten Installationsdateien durch.

So laden Sie die Installationsdateien für eine Offline-Installation vollständig herunter (Fullsetup-Download)

- Sie verfügen für den betreffenden Arbeitsplatz bzw. das Netzwerk über Administratorrechte
- 1 Legen Sie im Windows Explorer einen Ordner für die Installationsdateien von Allplan an (z. B. AllplanSetup).
- 2 Laden Sie die Installationsdatei für die reguläre Installation herunter (siehe ["Installationsdatei für reguläre Installation herunterladen"](#page-24-1)) und speichern Sie diese in dem im 1. Schritt angelegten Ordner.
- 3 Rufen Sie die Windows PowerShell auf.
- 4 Führen Sie die heruntergeladene Installationsdatei Allplan 2024 X X Installer.exe mit dem Parameter -layout unter Angabe des Pfades sowohl zum Download-Ordner der EXE-Datei wie auch zum Zielordner der herunterzuladenden Installationsdateien aus, z. B. für den gleichlautenden Downloadund Zielordner C:\AllplanSetup:

### **C:\AllplanSetup\Allplan\_2024\_X\_X\_Installer.exe -layout C:\AllplanSetup**

Das von der regulären Installation bekannte Dialogfeld Installation zeigt den Fortschritt des Downloads an (nicht den der eigentlichen Installation).

5 Nach erfolgreichem Download erhalten Sie eine entsprechende Meldung.

Beenden Sie den Prozess mit Installation abschließen.

6 Schließen Sie die Windows PowerShell.

Die Installation an den Arbeitsplatzrechnern erfolgt nun analog zur ["Neu- bzw. Erstinstallation von Allplan"](#page-27-0). Kopieren Sie dazu die heruntergeladenen Installationsdateien auf den jeweiligen Arbeitsplatzrechner und führen Sie dort die Datei Allplan\_2024\_X\_X\_Installer.exe aus.

# <span id="page-27-0"></span>Neu- bzw. Erstinstallation von Allplan

Hinweis: Steht Ihnen während der Installation von Allplan keine oder keine stabile Internet-Verbindung zur Verfügung, können Sie nicht auf die Online-Hilfe zur Installation zugreifen. Stattdessen wird eine PDF-Fassung der Hilfe zur Installation aufgerufen, die möglicherweise nicht die aktuellsten Informationen enthält.

# <span id="page-27-1"></span>Neuinstallation am Einzelplatz

## So installieren Sie Allplan 2024 auf einem Einzelarbeitsplatz

- Sie verfügen für den betreffenden Arbeitsplatz über Administratorrechte
- Sie haben die Installationsdatei heruntergeladen und lokal gespei-chert (siehe ["Installationsdatei herunterladen"](#page-24-0))
- Lesen Sie vor Beginn der Installation die folgenden Themen:
	- [Systemvoraussetzungen für Allplan 2024](#page-4-1)
	- [Installationsvarianten bei Neu- bzw. Erstinstallation](#page-7-1)
	- [Vorüberlegungen zur Datenstruktur](#page-10-2)
- 1 Melden Sie sich an dem Arbeitsplatz, auf dem Allplan 2024 installiert werden soll, als Administrator an.
- 2 Doppelklicken Sie auf Allplan 2024 X X Installer.exe (siehe ["Installationsdatei herunterladen"](#page-24-0)).
- 3 Bestätigen Sie den Begrüßungsbildschirm mit Setup starten.
- 4 Bestätigen Sie die im folgenden Dialogfeld Lizenzvereinbarung angezeigten Bedingungen des Software-Lizenzvertrages mit Zustimmen.
- 5 Wählen Sie auf dem Register Allgemein des Dialogfeldes Einstellungen unter Land auswählen die zu installierenden länderspezifischen Einstellungen und unter Sprache auswählen die Sprache für die Benutzeroberfläche von Allplan aus.

Hinweis: Vorgeschlagen werden Land und Sprache, die am betreffenden Arbeitsplatz für das Betriebssystem eingestellt sind. Werden Land und/oder Sprache nicht erkannt, wird Englisch verwendet.

- 6 Wählen Sie hier außerdem die Zielpfade, in denen die Programme und Dateien von Allplan 2024 installiert werden sollen.
	- Programmordner: Festlegung des Ordners für die Programmdateien. Normalerweise ist eine Änderung des hier vorgeschlagenen Ordners nicht erforderlich. In jedem Fall müssen die Programmdateien immer lokal auf jedem Arbeitsplatzrechner installiert werden.
	- Zentraler Dateiablageordner: In diesem Ordner werden Projekte und der Bürostandard gespeichert. Bei Netzbetrieb mit Workgroupmanager enthält der Ordner zusätzlich die Daten zur Netzverwaltung im Ordner . . . \Net. Der Zentrale Dateiablageordner kann entweder lokal installiert werden oder auf einem Datenserver. Bei Netzbetrieb mit Workgroupmanager geben Sie hier den Ordner an, der als der Zentrale Dateiablageordner der Workgroup definiert ist.
- 7 Nur, wenn Sie eine benutzerdefinierte Installation durchführen möchten:

Wechseln Sie auf das Register Optionen des Dialogfeldes Einstellungen und wählen Sie die Komponenten, die installiert werden sollen.

- Länder: Für das jeweilige Land typische Inhalte, Elemente, Vorlagedateien, Planköpfe, Beschriftungsobjekte, festgelegte Normen und Makros.
- Sprachen: Nach der Installation für Allplan zur Verfügung stehende Sprachen für die Anzeige der Menüs, Texte und Vorlagen.

• Erweiterte Funktionen: Ergänzende Inhalte und Funktionen.

Hinweis: Hier können Sie auch gezielt festlegen, ob die Desktop Icons für Allplan und Allmenu angelegt werden sollen oder nicht.

Wichtig! Um die Hilfe zu Allplan auch im Offline-Betrieb nutzen zu können, muss die Hilfe lokal installiert sein. Aktivieren Sie hierzu die Option Hilfe.

- Herstellerspezifische Anwenderdaten: Von den jeweiligen Herstellern zur Verfügung gestellte Inhalte für die weitere Nutzung in Allplan.
- Allplan Demo-Projekt: Die Installation des Demo-Projekts "**Hello Allplan!**" können Sie hier an- oder abwählen (siehe "Das Demo-Projekt "Hello Allplan!"").
- Schalung: Installiert die vorgefertigten Schalungselemente des gewählten Herstellers.
- 8 Klicken Sie auf Installieren.

Die Installation von Allplan 2024 wird gestartet.

9 Nach erfolgreicher Installation können Sie im Dialogfeld Installation entscheiden, ob Allplan 2024 unmittelbar im Anschluss gestartet werden soll.

Aktivieren bzw. deaktivieren Sie das Kontrollfeld und starten Sie Allplan! und bestätigen Sie mit Installation beenden.

Hinweis: Konnte die Installation nicht erfolgreich abgeschlossen werden, erhalten Sie eine entsprechende Meldung. Klicken Sie auf den im Dialogfeld Installation angezeigten Link Error\_Report\_of\_ Allplan\_2024\_X\_X\_Installer.zip, um detaillierte Informationen über mögliche Ursachen zu erhalten. Bei Bedarf können Sie diese Informationen an den Technischen Support der ALLPLAN GmbH weitergeben.

10 In bestimmten Fällen werden Sie nach dem Abschluss der Installation von Allplan 2024 zum Neustart des Rechners aufgefordert.

Starten Sie in diesem Fall den Rechner neu und melden Sie sich auch nach dem Neustart wieder als lokaler Administrator bzw. als Benutzer mit Administratorrechten an.

# <span id="page-30-0"></span>Neuinstallation im Netzwerk

Im Netzbetrieb muss der für die zentrale Dateiablage vorgesehene Ordner (= der "Zentrale Dateiablageordner") bzw. das Laufwerk, auf dem dieser Ordner liegt, für alle Benutzer des Netzwerks freigegeben sein, die über Ihren Allplan Arbeitsplatz auf diesen Ordner zugreifen sollen.

Hinweis: In größeren Netzwerken kann eine Netzinstallation von Allplan 2024 auch als Silent-Installation aufgesetzt werden (siehe . Installation im .. Silent-Modus" ").

## <span id="page-30-1"></span>Neuinstallation im Netzwerk durchführen

## So führen Sie eine Neuinstallation in einem Netzwerk durch

- Sie verfügen für das betreffende Netzwerk über Administratorrechte
- Sie haben die Installationsdatei heruntergeladen und lokal gespei-chert (siehe ["Installationsdatei herunterladen"](#page-24-0))
- Lesen Sie vor Beginn der Installation die folgenden Themen:
	- [Systemvoraussetzungen für Allplan 2024](#page-4-1)
	- [Installationsvarianten bei Neu- bzw. Erstinstallation](#page-7-1)
	- [Vorüberlegungen zur Datenstruktur](#page-10-2)
- 1 Legen Sie auf dem Rechner, der als Datenserver vorgesehen ist, einen Ordner für die zentrale Dateiablage an (= Zentraler Dateiablageordner).
- 2 Geben Sie den Zentralen Dateiablageordner für alle Benutzer im Netzwerk frei, die über ihren Allplan Arbeitsplatz auf die dort abgelegten Daten zugreifen sollen.

Hinweis: Ist ein Netzbetrieb mit Workgroupmanager vorgesehen und befindet sich der Zentralen Dateiablageordner auf einem der Arbeitsplatzrechner, dann gilt dies auch für den dort installierten Allplan Arbeitsplatz bzw. dessen Benutzer.

3 Installieren Sie Allplan 2024 auf dem ersten Arbeitsplatzrechner, wie unter ["Neuinstallation am Einzelplatz"](#page-27-1)beschrieben.

Geben Sie dabei als Zentralen Dateiablageordner den in Schritt 1. für die zentrale Dateiablage angelegten und freigegebenen Ordner auf dem Datenserver an.

Hinweis: Soll auf dem als Datenserver vorgesehenen Rechner auch ein Allplan Arbeitsplatz eingerichtet werden, beginnen Sie mit diesem Rechner.

- 4 Nur, wenn ein Netzbetrieb von Allplan mit Workgroupmanager vorgesehen ist: Aktivieren Sie den Workgroupmanager, wie im nachfolgenden Abschnitt ["Workgroupmanager aktivieren und Workgroup ein](#page-32-0)[richten"](#page-32-0) beschrieben.
- 5 Installieren Sie Allplan 2024 auf allen übrigen Arbeitsplatzrech-nern, wie unter ["Neuinstallation am Einzelplatz"](#page-27-1) beschrieben.

Geben Sie auch dabei als Zentralen Dateiablageordner jeweils den in Schritt 1. für die zentrale Dateiablage angelegten und freigegebenen Ordner auf dem Datenserver an.

Hinweis: Wurde der Workgroupmanager nach Installation des ersten Arbeitsplatzrechners aktiviert (siehe Schritt 4.), wird er durch Auswahl des Zentralen Dateiablageordners automatisch auch an allen weiteren im gleichen Netzwerk installierten Allplan Arbeitsplätzen aktiviert.

- 6 Überprüfen Sie an jedem Arbeitsplatz den korrekten Start von Allplan 2024.
- 7 Nur, wenn ein Netzbetrieb von Allplan mit Workgroupmanager vorgesehen ist: Konfigurieren Sie Ihre Workgroup, wie im nachfolgenden Ab-schnitt ["Workgroupmanager aktivieren und Workgroup einrich](#page-32-0)[ten"](#page-32-0) beschrieben.

# <span id="page-32-0"></span>Workgroupmanager aktivieren und Workgroup einrichten

Nachfolgend erhalten Sie eine kurze Beschreibung zur Einrichtung einer Allplan Workgroup in Ihrem Netzwerk. Eine ausführliche Anleitung finden Sie in der Hilfe zu Allmenu unter dem Stichwort "Workgroupmanager".

## So aktivieren Sie den Workgroupmanager

- Sie verfügen für das betreffende Netzwerk über Administratorrechte
- Sie haben Allplan 2024 auf dem ersten Arbeitsplatzrechner im Netzwerk installiert (siehe ["Neuinstallation im Netzwerk durch](#page-30-1)[führen"](#page-30-1))
- 1 Aktivieren Sie unmittelbar im Anschluss an die Installation des ersten Allplan Arbeitsplatzes im Netzwerk über Allplan Diagnostics und Einstellungen den Workgroupmanager.

Starten Sie dazu Allplan 2024 und klicken Sie im Menü <sup>7</sup> Hilfe auf Allplan Diagnostics und Einstellungen.

Oder:

Starten Sie Allmenu 2024 und klicken Sie im Menü Service auf Allplan Diagnostics und Einstellungen.

2 Wählen Sie in Allplan Diagnostics und Einstellungen das Register Einstellungen und klicken Sie im Bereich Workgroup Einstellungen neben NetPath auf Suchen.

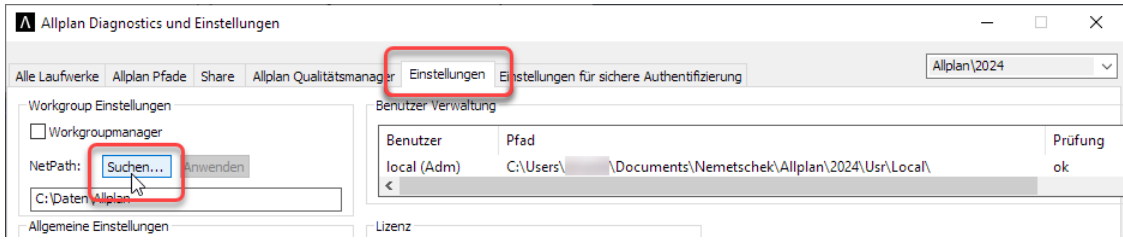

3 Stellen Sie im daraufhin geöffneten Dialogfeld die UNC-Adresse des Zentralen Dateiablageordners ein.

Klicken Sie dazu unter \\rechnername auf den für die vorgesehenen Benutzer zur zentralen Dateiablage freigegebenen Ordner.

Der UNC-Pfad wird dadurch automatisch im Format \\rechnername\...\Zentraler Dateiablageordner in das Textfeld für die Pfadangabe übernommen.

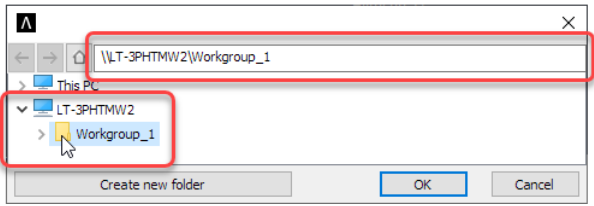

Hinweis: Wird unter \\rechnername der Zentrale Dateiablageordner nicht angezeigt, dann ist der Ordner nicht freigegeben worden. Beenden Sie in diesem Fall Allplan Diagnostics und Einstellungen, geben Sie den Ordner frei und beginnen Sie erneut bei Schritt 1.

Wichtig! Auch wenn sich der Zentrale Dateiablageordner lokal auf dem gleichen Rechner befindet, muss der Pfad auf diese Weise als UNC-Adresse angegeben werden!

- 4 Klicken Sie auf OK.
- 5 Aktivieren Sie im Bereich Workgroup Einstellungen das Kontrollfeld Workgroupmanager und klicken Sie dann neben NetPath auf Anwenden.

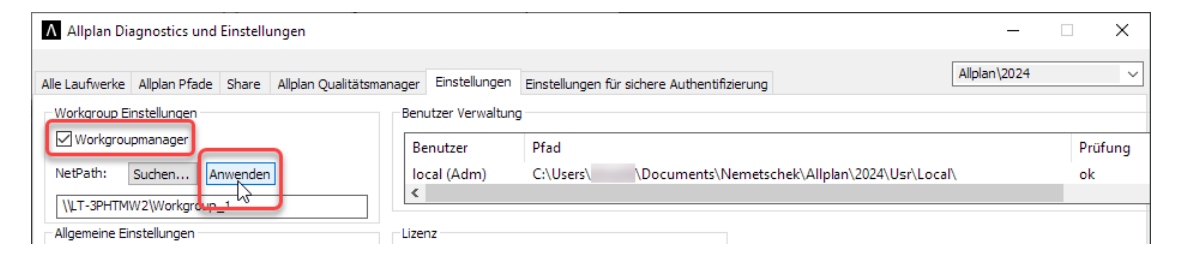

Der Workgroupmanager ist damit aktiviert. Schließen Sie das ggf. angezeigte NetManager Protokoll.

Hinweis: Weitere Informationen zu Allplan Diagnostics und Einstellungen finden Sie in der Hilfe zu Allplan. Drücken Sie einfach die F1-Taste oder klicken Sie links unten auf Help.

6 Beenden Sie Allplan Diagnostics und Einstellungen, indem Sie auf Schließen klicken.

In Allmenu ist jetzt zusätzlich das Menü Workgroupmanager enthalten.

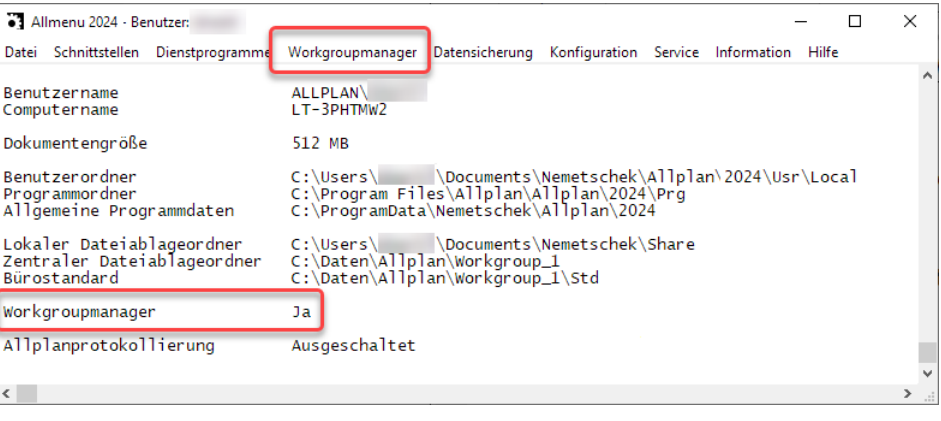

## So richten Sie eine Allplan Workgroup ein

- Sie sind als Allplan Administrator angemeldet
- Allplan 2024 ist auf allen Arbeitsplätzen installiert, die in die Workgroup aufgenommen werden sollen
- Der Workgroupmanager ist aktiviert (siehe oben)
- 1 Starten Sie Allmenu 2024.
- 2 Nehmen Sie gegebenenfalls weitere Rechner in die Workgroup auf, auf denen Projekte abgelegt werden sollen. Hierfür muss der entsprechende Ordner auf diesem Rechner freigegeben sein.

Klicken Sie dazu im Menü Workgroupmanager auf Rechner und Projekte verwalten.

3 Richten Sie die Benutzer ein und legen Sie hierbei fest, auf welchen Rechner der jeweilige Benutzer zugreifen soll. Erst nachdem ein Benutzer hier eingerichtet ist, kann er Allplan starten.

Klicken Sie dazu im Menü Workgroupmanager auf Benutzer verwalten.

Wichtig! Achten Sie bei der Vergabe der Allplan Benutzernamen auf die ISO 9660-Konformität.

Hinweis: Weitere Informationen zum Workgroupmanager finden Sie in der Hilfe zu Allmenu. Klicken Sie einfach im Menü Hilfe auf Hilfe.

4 Starten Sie Allplan 2024 am betreffenden Arbeitsplatz und stellen Sie abschließend den Bürostandard ein.

Hinweis: Durch die Anmeldung eines Benutzers mit seinem Benutzernamen am Betriebssystem ist er automatisch als gleichnamiger Benutzer bzw. als im Workgroupmanager eingerichteter Benutzer bei Allplan 2024 angemeldet.

## <span id="page-35-0"></span>Installation im "Silent-Modus"

Die Installation von Allplan 2024 kann im sogenannten Silent-Modus durchgeführt werden. Bei diesem Modus läuft die Installation vollständig selbsttätig durch und es sind keine Benutzereingaben erforderlich. Dieses Installationsverfahren eignet sich vor allem dann, wenn mehrere Allplan Arbeitsplätze in einem Netzwerk mit den gleichen Einstellungen installiert werden sollen.

Da die Erstellung bzw. Anpassung des hierfür notwendigen Scripts relativ komplex ist bitten wir Sie, sich bei Bedarf mit dem Technischen Support der ALLPLAN GmbH in Verbindung zu setzten.

# <span id="page-36-0"></span>Installation bei vorhandener Allplan Installation

Hinweis: Steht Ihnen während der Installation von Allplan keine oder keine stabile Internet-Verbindung zur Verfügung, können Sie nicht auf die Online-Hilfe zur Installation zugreifen. Stattdessen wird eine PDF-Fassung der Hilfe zur Installation aufgerufen, die möglicherweise nicht die aktuellsten Informationen enthält.

# <span id="page-36-1"></span>Updateinstallation durchführen

Sie können Allplan so konfigurieren, dass sowohl Download wie auch Installation von Updates (Hotfixes und Service Releases) automatisch erfolgen.

Bei Netzbetrieb mit Workgroupmanager können Sie als Allplan Administrator das Herunterladen von Updates für normale Benutzer der Workgroup sperren. In diesem Fall wird die Installation von Updates ermöglicht, indem Sie ein heruntergeladenes Update an alle Rechner innerhalb der Workgroup verteilen (siehe "Verteilen von Updates an [alle Benutzer in einer Workgroup"](#page-38-1)). Damit ist sichergestellt, dass alle Mitglieder der Workgroup immer über die gleiche Allplan Version verfügen.

### Hinweise

- Ein auf ihrem Rechner installiertes Antivirenprogramm oder eine Firewallsoftware kann das Herunterladen oder Installieren von Update-Paketen verhindern. Gegebenenfalls müssen Sie in diesen Programmen entsprechende Einstellungen vornehmen, die das Herunterladen und die Installation ermöglichen.
- Wenn Ihr Rechner über einen Proxyserver mit dem Internet verbunden ist, können Dateien zwischengespeichert werden, die für die Durchführung des automatischen Updates wichtig sind.

Dies kann dann dazu führen, dass diese Dateien beim Herunterladen nicht in der aktuellsten Version gefunden werden und deswegen das automatische Update nicht funktioniert. Um dies zu verhindern, müssen Sie die Webseite, von der die automatischen Updates heruntergeladen werden, von der Zwischenspeicherung ausschließen. Die Adresse dieser Webseite finden Sie in der Datei \Etc\AutoUpdate.cfg.

# <span id="page-37-0"></span>Konfigurieren von Allplan Update für alle Benutzer

Allplan Updates können automatisch oder manuell heruntergeladen werden. Bei einer Installation mit Workgroupmanager kann der Administrator das Herunterladen von Updates für normale Benutzer gesperrt haben.

## So legen Sie fest, dass Allplan Updates automatisch heruntergeladen werden

1 Klicken Sie in der Titelleiste von Allplan auf  $\mathbb Q$  Hilfe und dann auf Allplan Update.

Es öffnet sich das Dialogfeld Allplan Update Einstellungen.

2 Aktivieren Sie Updates herunterladen und installieren (empfohlen).

Hinweis: Wenn Sie die Option nicht aktivieren können, hat der Allplan Administrator das Herunterladen von Updates gesperrt.

3 Klicken Sie auf OK.

## So laden Sie ein Update manuell herunter

1 Klicken Sie in der Titelleiste von Allplan auf  $\mathbb O$  Hilfe und dann auf Allplan Update.

Es öffnet sich das Dialogfeld Allplan Update Einstellungen.

2 Klicken Sie auf Jetzt suchen.

Hinweis: Wenn Sie die Option nicht aktivieren können, hat der Allplan Administrator das Herunterladen von Updates gesperrt.

3 Klicken Sie auf OK.

# <span id="page-38-0"></span>Konfigurieren von Allplan Update für Administratoren

Als Allplan Administrator können Sie festlegen, ob die Benutzer in der Workgroup Updates herunterladen dürfen und Updates an alle Benutzer verteilen.

## So legen Sie fest, ob Allplan Updates durch normale Benutzer heruntergeladen werden können

- $\supset$  Sie sind als Allplan Administrator angemeldet
- 1 Klicken Sie in der Titelleiste von Allplan auf  $\mathbb O$  Hilfe und dann auf Allplan Update.

Es öffnet sich das Dialogfeld Allplan Update Einstellungen.

2 Um das Herunterladen von Updates für normale Benutzer zu sperren, aktivieren Sie Suchen nach Updates für alle Workgroupanwender ohne Adminrechte sperren.

Dann können die Benutzer nur diejenigen Updates installieren, die Sie als Allplan Administrator verteilen (siehe ["Verteilen von Up](#page-38-1)[dates an alle Benutzer in einer Workgroup"](#page-38-1)).

3 Klicken Sie auf OK.

# <span id="page-38-1"></span>Verteilen von Updates an alle Benutzer in einer Workgroup

Als Allplan Administrator können Sie Updates an alle Rechner innerhalb der Workgroup verteilen, so dass das Update beim nächsten Allplan Start installiert werden kann. Damit können Sie sicherstellen, dass an allen Rechnern innerhalb der Workgroup immer die gleiche aktuelle Allplan Version installiert ist.

## So verteilen Sie ein heruntergeladenes Update an alle Benutzer in einer Workgroup

- Sie sind als Allplan Administrator angemeldet
- 1 Klicken Sie in der Titelleiste von Allplan auf  $\mathbb O$  Hilfe und dann auf Allplan Update.

Es öffnet sich das Dialogfeld Allplan Update Einstellungen.

- 2 Klicken Sie auf Verteilen...
- 3 Klicken Sie auf den angezeigten Link, wenn Sie die Releasenotes zu dem Update ansehen möchten.
- 4 Klicken Sie auf **OK**.

<span id="page-39-0"></span>Upgradeinstallation durchführen

Ein Upgrade auf Allplan 2024 ist von Version 2023, Version 2022 und Version 2021 möglich. Frühere Versionen lassen sich nur durch ein vorausgehendes Upgrade zumindest auf die Version 2021 (mit Datenübernahme) und anschließendem Upgrade auf Allplan 2024 aktualisieren.

Vor Start des Upgrades müssen an allen Arbeitsplätzen sowohl Allplan als auch Allmenu beendet sein. Während des Upgrades ist es nicht möglich, an einzelnen Arbeitsplätzen weiterzuarbeiten. Erst nach Abschluss des Upgrades an allen Arbeitsplätzen ist dies wieder möglich.

Hinweis: Die Schaltfläche Verteilen... ist nur aktiv, wenn ein Update heruntergeladen wurde und dieses Update noch nicht verteilt wurde.

# <span id="page-40-0"></span>Upgradeinstallation am Einzelarbeitsplatz

## So führen Sie an einem Einzelarbeitsplatz ein Programmupgrade auf Allplan 2024 durch

- Sie verfügen für den betreffenden Arbeitsplatz über Administratorrechte
- $\supset$  Sie haben die Installationsdatei heruntergeladen und lokal gespei-chert (siehe ["Installationsdatei herunterladen"](#page-24-0))
- Lesen Sie vor Beginn der Installation die folgenden Themen:
	- [Systemvoraussetzungen für Allplan 2024](#page-4-1)
	- [Installationsvarianten bei vorhandener Allplan Installation](#page-10-0)
	- [Vor der Installation: Daten sichern](#page-19-0)
- 1 Melden Sie sich an dem Arbeitsplatz, auf dem Allplan 2024 installiert werden soll, als Administrator an.
- 2 Doppelklicken Sie auf Allplan 2024 X X Installer.exe (siehe ["Installationsdatei herunterladen"](#page-24-0)).
- 3 Wählen Sie im Begrüßungsbildschirm unter Upgrade die Option Programmaktualisierung mit Übernahme aller Projektdaten, Büro- und Benutzereinstellungen.
- 4 Bestätigen Sie den Begrüßungsbildschirm mit Setup starten.
- 5 Bestätigen Sie die im folgenden Dialogfeld Lizenzvereinbarung angezeigten Bedingungen des Software-Lizenzvertrages mit Zustimmen.
- 6 Nur, wenn Sie eine benutzerdefinierte Installation durchführen möchten:

Wechseln Sie auf das Register Optionen des Dialogfeldes Einstellungen und wählen Sie die Komponenten, die installiert werden sollen.

- Länder: Für das jeweilige Land typische Inhalte, Elemente, Vorlagedateien, Planköpfe, Beschriftungsobjekte, festgelegte Normen und Makros.
- Sprachen: Nach der Installation für Allplan zur Verfügung stehende Sprachen für die Anzeige der Menüs, Texte und Vorlagen.

• Erweiterte Funktionen: Ergänzende Inhalte und Funktionen.

Hinweis: Hier können Sie auch gezielt festlegen, ob die Desktop Icons für Allplan und Allmenu angelegt werden sollen oder nicht.

Wichtig! Um die Hilfe zu Allplan auch im Offline-Betrieb nutzen zu können, muss die Hilfe lokal installiert sein. Aktivieren Sie hierzu die Option Hilfe.

- Herstellerspezifische Anwenderdaten: Von den jeweiligen Herstellern zur Verfügung gestellte Inhalte für die weitere Nutzung in Allplan.
- Allplan Demo-Projekt: Die Installation des Demo-Projekts "Hello Allplan!" können Sie hier an- oder abwählen (siehe "Das Demo-Projekt "Hello Allplan!"").
- Schalung: Installiert die vorgefertigten Schalungselemente des gewählten Herstellers.
- 7 Klicken Sie auf Installieren.

Die Installation von Allplan 2024 wird gestartet.

8 Nach erfolgreicher Installation können Sie im Dialogfeld Installation entscheiden, ob Allplan 2024 unmittelbar im Anschluss gestartet werden soll.

Aktivieren bzw. deaktivieren Sie das Kontrollfeld und starten Sie Allplan! und bestätigen Sie mit Installation beenden.

- 9 Hinweis: Konnte die Installation nicht erfolgreich abgeschlossen werden, erhalten Sie eine entsprechende Meldung. Klicken Sie auf den im Dialogfeld Installation angezeigten Link Error\_Report\_of\_ Allplan\_2024\_X\_X\_Installer.zip, um detaillierte Informationen über mögliche Ursachen zu erhalten. Bei Bedarf können Sie diese Informationen an den Technischen Support der ALLPLAN GmbH weitergeben.
- 10 In bestimmten Fällen werden Sie nach dem Abschluss der Installation von Allplan 2024 zum Neustart des Rechners aufgefordert.

Starten Sie in diesem Fall den Rechner neu und melden Sie sich auch nach dem Neustart wieder als lokaler Administrator bzw. als Benutzer mit Administratorrechten an.

# <span id="page-42-0"></span>Upgradeinstallation im Netzwerk

### Wichtig!

Bitte beachten Sie, dass bei Netzbetrieb mit Workgroupmanager alle Arbeitsplatzrechner, auf denen das Upgrade durchgeführt werden soll, während des Upgrades eingecheckt und in Betrieb sein müssen!

Vor Beginn der Upgradeinstallation müssen sowohl Allplan als auch Allmenu an *allen* Arbeitsplätzen des Netzwerks beendet sein. Während des Upgrades ist es nicht möglich, an einzelnen Arbeitsplätzen weiterzuarbeiten. Dies ist erst nach Abschluss des Upgrades am letzten Arbeitsplatz wieder möglich.

# So führen Sie in einem Netzwerk ein Programmupgrade auf Allplan 2024 durch

- Sie verfügen für das betreffende Netzwerk über Administratorrechte
- $\supset$  Sie haben die Installationsdatei heruntergeladen und lokal gespei-chert (siehe ["Installationsdatei herunterladen"](#page-24-0))
- Lesen Sie vor Beginn der Installation die folgenden Themen:
	- [Systemvoraussetzungen für Allplan 2024](#page-4-1)
	- [Installationsvarianten bei vorhandener Allplan Installation](#page-10-0)
	- [Vor der Installation: Daten sichern](#page-19-0)
- 1 Beenden Sie an allen Arbeitsplätzen sowohl Allplan als auch Allmenu. Mit Allplan oder Allmenu kann erst wieder weitergearbeitet werden, nachdem an allen Arbeitsplatzrechnern die Upgradeinstallation abgeschlossen ist.
- 2 Installieren Sie an allen Arbeitsplatzrechnern Allplan 2024, wie für die ["Upgradeinstallation am Einzelarbeitsplatz"](#page-40-0) beschrieben.
- 3 Überprüfen Sie an jedem Rechner den korrekten Start von Allplan 2024.

# <span id="page-43-0"></span>Parallelinstallation durchführen

Bei Bedarf kann Allplan 2024 parallel zu bereits installierten früheren Allplan Versionen (2023 und älter) installiert werden.

## So installieren Sie Allplan 2024 parallel zu älteren Allplan Versionen

- Sie verfügen für den betreffenden Arbeitsplatz über Administratorrechte
- Sie haben die Installationsdatei heruntergeladen und lokal gespei-chert (siehe ["Installationsdatei herunterladen"](#page-24-0))
- Lesen Sie vor Beginn der Installation die folgenden Themen:
	- [Systemvoraussetzungen für Allplan 2024](#page-4-1)
	- [Installationsvarianten bei vorhandener Allplan Installation](#page-10-0)
	- [Vorüberlegungen zur Datenstruktur](#page-10-2)
	- [Vor der Installation: Daten sichern](#page-19-0)
- 1 Melden Sie sich an dem Arbeitsplatz, auf dem Allplan 2024 installiert werden soll, als Administrator an.
- 2 Doppelklicken Sie auf Allplan 2024 X X Installer.exe (siehe ["Installationsdatei herunterladen"](#page-24-0)).
- 3 Wenn Sie eine vollständige Neuinstallation durchführen möchten: Wählen Sie im Begrüßungsbildschirm unter Neue Installation die Option Neuinstallation ohne Übernahme von Projektdaten, Büround Benutzereinstellungen.

Oder:

Wenn Sie Ihre Einstellungen aus der (jüngsten) Vorversion übernehmen möchten:

Wählen Sie im Begrüßungsbildschirm unter Neue Installation die Option Neuinstallation mit Übernahme von Büro- und Benutzereinstellungen.

Wichtig! Projektdaten werden auch bei dieser Einstellung nicht übernommen. Sie können jedoch Projektdaten aus Allplan 2023, 2022 oder 2021 im Anschluss an die Installation mithilfe der Funktion **Di** Proiekt importieren im Dialogfeld Projekt neu, öffnen gezielt und bequem direkt importieren. Möchten Sie Projektdaten aus älteren Versionen nach Allplan 2024 importieren, müssen Sie diese zumindest auf die Version 2021 aktualisieren (siehe ["Daten](#page-49-1)[übernahme aus Versionen vor 2021"](#page-49-1)).

- 4 Bestätigen Sie den Begrüßungsbildschirm mit Setup starten.
- 5 Bestätigen Sie die im folgenden Dialogfeld Lizenzvereinbarung angezeigten Bedingungen des Software-Lizenzvertrages mit Zustimmen.
- 6 Wählen Sie auf dem Register Allgemein des Dialogfeldes Einstellungen unter Land auswählen die zu installierenden länderspezifischen Einstellungen und unter Sprache auswählen die Sprache für die Benutzeroberfläche von Allplan aus.

Hinweis: Vorgeschlagen werden Land und Sprache, die am betreffenden Arbeitsplatz für das Betriebssystem eingestellt sind. Werden Land und/oder Sprache nicht erkannt, wird Englisch verwendet.

7 Nur, wenn Sie eine benutzerdefinierte Installation durchführen möchten:

Wechseln Sie auf das Register Optionen des Dialogfeldes Einstellungen und wählen Sie die Komponenten, die installiert werden sollen.

- Länder: Für das jeweilige Land typische Inhalte, Elemente, Vorlagedateien, Planköpfe, Beschriftungsobjekte, festgelegte Normen und Makros.
- Sprachen: Nach der Installation für Allplan zur Verfügung stehende Sprachen für die Anzeige der Menüs, Texte und Vorlagen.
- **Erweiterte Funktionen:** Ergänzende Inhalte und Funktionen. Hinweis: Hier können Sie auch gezielt festlegen, ob die Desktop Icons für Allplan und Allmenu angelegt werden sollen oder nicht.

Wichtig! Um die Hilfe zu Allplan auch im Offline-Betrieb nutzen zu können, muss die Hilfe lokal installiert sein. Aktivieren Sie hierzu die Option Hilfe.

- Herstellerspezifische Anwenderdaten: Von den jeweiligen Herstellern zur Verfügung gestellte Inhalte für die weitere Nutzung in Allplan.
- Allplan Demo-Projekt: Die Installation des Demo-Projekts "Hello Allplan!" können Sie hier an- oder abwählen (siehe "Das [Demo-Projekt "Hello Allplan!" "](#page-20-1)).
- Schalung: Installiert die vorgefertigten Schalungselemente des gewählten Herstellers.
- 8 Klicken Sie auf Installieren.

Die Installation von Allplan 2024 wird gestartet.

9 Nach erfolgreicher Installation können Sie im Dialogfeld Installation entscheiden, ob Allplan 2024 unmittelbar im Anschluss gestartet werden soll.

Aktivieren bzw. deaktivieren Sie das Kontrollfeld und starten Sie Allplan! und bestätigen Sie mit Installation beenden.

- 10 Hinweis: Konnte die Installation nicht erfolgreich abgeschlossen werden, erhalten Sie eine entsprechende Meldung. Klicken Sie auf den im Dialogfeld Installation angezeigten Link Error\_Report\_of\_ Allplan\_2024\_X\_X\_Installer.zip, um detaillierte Informationen über mögliche Ursachen zu erhalten. Bei Bedarf können Sie diese Informationen an den Technischen Support der ALLPLAN GmbH weitergeben.
- 11 In bestimmten Fällen werden Sie nach dem Abschluss der Installation von Allplan 2024 zum Neustart des Rechners aufgefordert.

Starten Sie in diesem Fall den Rechner neu und melden Sie sich auch nach dem Neustart wieder als lokaler Administrator bzw. als Benutzer mit Administratorrechten an.

# <span id="page-46-0"></span>Verwenden der Daten aus dem Ordner "New"

Ressourcen, die Sie in Allplan verändern können, (d. h. Daten aus dem Bürostandard wie z. B. Schraffuren, Muster oder Schriftarten), werden bei einem Update oder Upgrade nicht überschrieben. Damit Sie bei Bedarf trotzdem die neuen Ressourcen verwenden können, werden diese in den Ordner ...\New installiert. Von dort können Sie sie in Ihren Bürostandard bzw. in ein Projekt übernehmen.

## So ermitteln Sie die Position des Ordners "New"

- 1 Klicken Sie in Allmenu im Menü Service auf Hotlinetools.
- 2 Doppelklicken Sie auf showcfg: Anzeige der Systemvariablen.

Im Allmenu Anwendungsfenster wird bei DATPFAD wird der Pfad angezeigt, in dem der Ordner . . . \New liegt.

## So übernehmen Sie die Daten aus dem Ordner "New" in ein Projekt oder den Bürostandard

- 1 Starten Sie Allplan.
- 2 Klicken Sie in der Titelleiste des Allplan Anwendungsfensters auf das  $\Lambda$  Allplan Symbol und dann auf  $\blacksquare$  ProjectPilot.
- 3 Setzen Sie den externen Pfad auf den Ordner ...\New.

Klicken Sie dazu im Fenster Projekte und Ordner mit der rechten Maustaste auf Externer Pfad, dann im Kontextmenü auf Externen Pfad auswählen und stellen Sie im Dialogfeld Ordner suchen den Pfad zum Ordner ..\New ein.

Bei bestimmten Daten müssen Sie einen Unterordner wählen, z. B. Font für Schriftarten oder Testplot für die Teilbilder und Pläne der Testdaten.

Hinweis: Wenn Sie nicht wissen, wo der Ordner . . . \New liegt, rufen Sie die Information über die Hotlinetools ab (siehe "So ermitteln Sie die Position des Ordners ...\New").

4 Kopieren Sie die gewünschten Daten in ein Projekt oder den Bürostandard.

# <span id="page-47-0"></span>Lizenzieren von Allplan

Nachfolgend erhalten Sie eine kurze Anleitung zur Lizenzierung von Allplan über einen Product Key (= Lizenzschlüssel).

Ausführliche Informationen zur Lizenzierung über einen Lizenzserver, zum Aus- und Einchecken von Lizenzen und weiteren Themen erhalten Sie in der Hilfe zur Allplan Lizenzverwaltung. Klicken Sie dazu im Dialogfeld Lizenzkonfiguration auf  $\odot$  Hilfe (s. u.).

## So lizenzieren Sie Allplan 2024

- Sie haben Allplan 2024 installiert
- Sie haben Ihren Product Key zur Hand
- 1 Starten Sie Allmenu 2024.
- 2 Klicken Sie im Menü Dienstprogramme auf Lizenzeinstellungen.

Die Allplan Lizenzverwaltung wird in einem eigenen Dialogfeld Lizenzkonfiguration aufgerufen.

Hinweis: Möchten Sie weitere Informationen zur Allplan Lizenzverwaltung erhalten, klicken Sie im Dialogfeld Lizenzkonfiguration links unten auf  $\mathbb O$  Hilfe.

- 3 Klicken Sie auf Lizenzaktivierung.
- 4 Geben Sie Ihren Product Key im angegebenen Format ein.
- 5 Klicken Sie auf Schließen.
- 6 Starten Sie Allplan 2024.

# <span id="page-48-0"></span>Datenübernahme aus Vorversionen

# <span id="page-48-1"></span>Datenübernahme bei Updateinstallation

Bei der Installation eines Updates werden ausschließlich Programmdateien und/oder -daten aktualisiert. Sämtliche Büro- und Benutzereinstellungen sowie alle Projekte bleiben davon unberührt und können unmittelbar im Anschluss an die Updateinstallation ohne Einschränkungen weiterbearbeitet werden.

# <span id="page-48-2"></span>Datenübernahme bei Upgradeinstallation

Bei einer Upgradeinstallation von Allplan 2023, 2022 oder 2021 auf Version 2024 werden alle Büro- und die wichtigsten Benutzereinstellungen automatisch aus der (jüngsten) Vorversion übernommen (siehe ["Einschränkungen bei der Übernahme persönlicher Einstellun](#page-50-0)[gen"](#page-50-0)).

Die Projektdaten werden in diesem Fall beim ersten Öffnen eines Projekts in Allplan 2024 automatisch aufbereitet, sodass Sie Ihre Projekte sofort und uneingeschränkt weiterbearbeiten können.

Hinweis: Mithilfe des Hotlinetools datwaprjs: Datenkonvertierung aller Projekte können Sie sämtliche Projekte, die sich aktuell im Zentralen Dateiablageordner befinden, in einem Arbeitsgang in das Datenformat von Allplan 2024 wandeln (siehe "Datenwandlung aller Projekte in einem Arbeitsschritt").

Möchten Sie ein Upgrade von einer Allplan Version älter als 2021 auf Allplan 2024 durchführen, müssen Projektdaten vor dem Upgrade gewandelt werden (siehe "Datenübernahme aus Versionen vor [2021"](#page-49-1)).

# <span id="page-49-0"></span>Datenübernahme bei Neu- bzw. Parallelinstallation

Wird Allplan 2024 parallel zu Allplan 2023, 2022 und/oder 2021 installiert, können Sie während der Installation selbst entscheiden, ob die Büro- und Benutzereinstellungen aus der (jüngsten) Vorversion übernommen werden sollen oder nicht:

- Sie übernehmen die Einstellungen nicht. Allplan 2024 wird mit den Standardeinstellungen vollständig neu installiert.
- Sie übernehmen alle Büro- und die wichtigsten Benutzereinstellungen (siehe "Einschränkungen bei der Übernahme persönlicher [Einstellungen"](#page-50-0)). Allplan 2024 wird vollständig neu installiert, die aktuell für die Vorversion gespeicherten Einstellungen werden automatisch für Allplan 2024 übernommen.

Aus Allplan 2023, 2022 oder 2021 stammende Projekte können mithilfe der Funktion **Dr** Projekt importieren im Dialogfeld Projekt neu, öffnen unmittelbar nach Allplan 2024 importiert werden. Die Projektdaten werden beim ersten Öffnen des Projekts in Allplan 2024 automatisch aufbereitet, sodass die Projekte ohne weitere Einschränkungen sofort weiterbearbeitet werden können.

Hinweis: Mithilfe des Hotlinetools datwaprjs: Datenkonvertierung aller Projekte können Sie sämtliche Projekte, die sich aktuell im Zentralen Dateiablageordner befinden, in einem Arbeitsgang in das Datenformat von Allplan 2024 wandeln (siehe "Datenwandlung aller Projekte in einem Arbeitsschritt").

# <span id="page-49-1"></span>Datenübernahme aus Versionen vor 2021

Allplan 2024 unterstützt den Datenaustausch bis einschließlich Version 2021.

Projektdaten aus Versionen vor 2021 können nicht direkt in Allplan 2024 importiert werden. Wandeln Sie diese Daten durch ein vorausgehendes Upgrade der alten Version (mit Datenübernahme!) zumindest auf die Version 2021.

# <span id="page-50-0"></span>Einschränkungen bei der Übernahme persönlicher Einstellungen

In der folgenden Tabelle sehen Sie die persönlichen Einstellungen, die bei einem Upgrade nicht nach Allplan 2024 übernommen werden. In der zweiten Spalte sehen Sie die Verfahren zum Sichern/Feststellen der Auswahl und Rückspielen/Wiederherstellen.

Diese Maßnahmen sind bei Bedarf an jedem Arbeitsplatz (bei Netzbetrieb ohne Workgroupmanager) bzw. für jeden Benutzer (bei Netzbetrieb mit Workgroupmanager) durchzuführen.

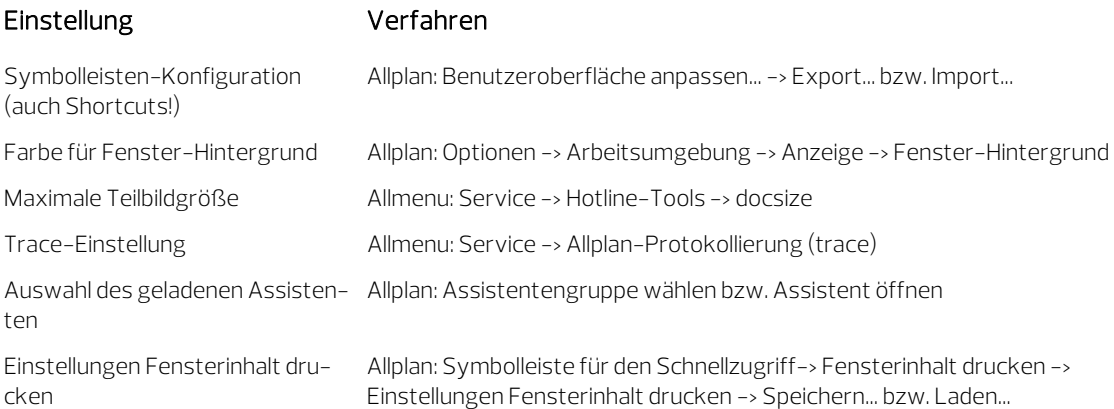

# <span id="page-50-1"></span>Datenwandlung aller Projekte in einem Arbeitsschritt

Nach einem Upgrade wird ein Projekt automatisch dann in das Datenformat von Allplan 2024 gewandelt, wenn es zum ersten Mal in Allplan 2024 geöffnet wird. Sie können diese Datenwandlung aber auch für alleim aktuell eingestellten Zentralen Dateiablageordner vorhandenen Projekte in einem Schritt durchführen (z. B. über Nacht/Wochenende).

### Wichtige Hinweise zur Datenkonvertierung:

- Stellen Sie sicher, dass eine Datensicherung aller zu wandelnden Projekte existiert!
- Beachten Sie bitte, dass die Geschwindigkeit der Datenkonvertierung von verschiedenen Faktoren abhängt, wie z. B.:
	- Anzahl und Größe der Projekte
	- Rechenleistung des für die Datenkonvertierung verwendeten Rechners
	- Netzwerkgeschwindigkeit
- Allplan unterstützt qualitätsgesichert die Datenwandlung aus den drei zurückliegenden Versionen, derzeit also 2023, 2022 und 2021.

## So wandeln Sie alle Projekte in einem Schritt

- $\supset$  Alle Arbeitsplätze sind auf Allplan 2024 upgegradet
- Allplan ist an allen Arbeitsplätzen beendet
- Der Arbeitsplatzrechner, auf dem sich der Zentrale Dateiablageordner befindet, ist in Betrieb
- 1 Nur bei Netzbetrieb mit Workgroupmanager: Melden Sie sich als Allplan-Administrator (sysadm) an.
- 2 Starten Sie Allmenu.
- 3 Nur bei Netzbetrieb mit Workgroupmanager: Stellen Sie sicher, dass alle Arbeitsplatzrechner, auf denen Projekte abgelegt sind, eingecheckt und in Betrieb sind.

Hinweis: Sie können dies mit Allmenu -> Workgroupmanager -> Information -> Projektliste anzeigen überprüfen (in Spalte Computer sehen Sie alle Arbeitsplatzrechner, auf denen Projekte liegen).

4 Stellen Sie für den Arbeitsplatzrechner, auf dem die Datenwandlung ausgeführt werden soll, über Allmenu -> Service -> Hotlinetools -> docsize (im 6. Abschnitt) die maximale Speichergröße für Dokumente auf den höchstmöglichen Wert 2048 ein.

Hinweis: Die Dokumentgröße sollte nach Abschluss der Datenwandlung wieder auf den Wert 512 zurückgesetzt werden.

- 5 Starten Sie über Allmenu -> Service -> Hotlinetools -> datwaprjs (im 4. Abschnitt) die Datenkonvertierung aller Projekte.
- 6 Beantworten Sie die beiden nachfolgenden Meldungen mit Ja.

Die Datenwandlung für alle im aktuell eingestellten Zentralen Dateiablageordner bzw. auf den entsprechenden Arbeitsplatzrechnern befindlichen Projekte wird durchgeführt.

### Wichtig!

Starten Sie Allplan – egal an welchem Arbeitsplatz – erst nach vollständigem Abschluss der Datenwandlung.